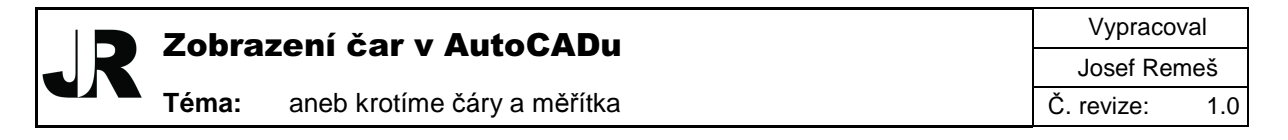

**Anotace:** Článek popisuje základní zásady a principy pro ovládání zobrazení a měřítka čar v AutoCADu.

V dobách studentských jsem občas zabrouzdal do studovny naší fakulty, kde jsem měl možnost občas shlédnout způsob, jakým studenti pracují v AutoCADu, a někdy mi bylo líto, že některé základní principipy řeší kdovíjak složitým způsobem. Příkladem byla jedna z příhod, kdy student otevřel výkres a nezobrazily se mu správně čerchované čáry ve výkrese a jal se problém řešit tak, že tyto čáry umazal a použít tlačítko zpět nebo je znovu nakreslil. Tato příhoda a další množící se dotazy na fórech zaměřených na problematiku CAD mě inspirovali k sepsání tohoto článku.

### **Obecný úvod**

Nejprve trošku teorie. V AutoCADu pro kreslení objektů používáme jednoduchých prvků jako čáry, křivky a oblouky. Tyto čáry mohou mít přiřazeny různé vlastnosti a jedny z těch nejdůležitějších jsou vlastnosti typu a měřítka čáry. Typ čáry říká, zda čára bude plná, čárkovaná, čerchovaná nebo komplexní. Typ čáry určuje její definice, což je kód udávající velikost prvků, ze kterých čára sestává a vzájemné rozteče mezi těmito prvky. Měřítko typu čáry je vlastnost, která je schopna přepočíst výchozí hodnotu velikosti prvků čáry i roztečí mezi nimi, a tyto pak zmenšit nebo zvětšit.

#### **Komplexní typy** č**ar**

Komplexní čarou rozumějte typ čáry obsahující tvar, který se opakuje (značky inženýrských sítí). Definice čáry je uložena v souboru s příponou LIN a načítá se do souboru DWG. Tvary použité v definici komplexních čar jsou samostatné soubory s příponou SHX a které odkazuje kód v definici čáry. Při použití komplexního typu čar a zaslání výkresu jiné osobě, která snámi na projektu spolupracuje, se často stává, že osobě na druhé straně se čáry komplexního typu nezobrazí korektně. Proč tomu tak je vysvětlují následující dva řádky:

- Definice typů čar se ukládá do výkresu a jsou s DWG přenášeny.
- Tvar (soubor SHX) se neukládá do výkresu a není s DWG přenášen.

Proto, pokud s někým spolupracujeme a zasíláme mu výkres, kde jsme použili komplexní typy čar (např. čáry inženýrských sítí), je vhodné mu zaslat i závislé SHX soubory. Tyto soubory si pak osoba musí nahrát do adresáře, který AutoCAD zná a prohledává jej (dialog Možnosti (příkaz \_OPTIONS), záložka Soubory, položka Vyhledávací cesta podpůrných souborů).

**Tip:** Pro pohodlný přenos všech souborů souvisejích s výkresem je vhodné použít příkaz eTransmit.

### **Nastavení m**ěř**ítka** č**ar**

Nastavit měřítko čáry můžeme:

- 1. Individuálně pro každou jednotlivou čáru (nedoporučeno).
	- … nastavení ve Vlastnostech

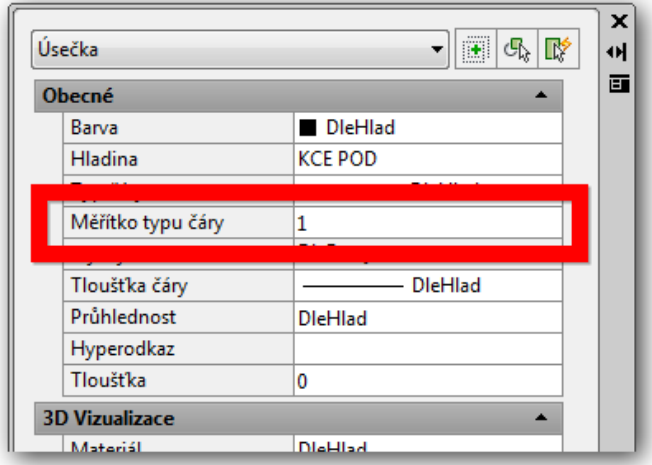

- 2. globálně pro všechny čáry ve výkrese.
	- Proměnnou LTSCALE … zobrazení je řízeno hodnotou např. pro M 1:50 = 50
	- Proměnnou MSLTSCALE … zobrazení je řízeno aktuálně nastaveným měřítkem poznámek (anotací).

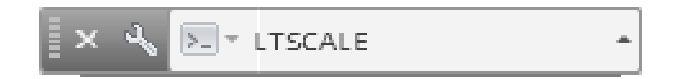

Indiduální nastavení můžete provést po vybrání čáry v panelu Vlastnosti u položky Měřítko typu čáry.

Globální nastavení, tj nastavení měřítka pro všechny čáry ve výkrese se provádí pomocí proměnných, příp. podle nastavení měřítka tisku nebo poznámek (anotací).

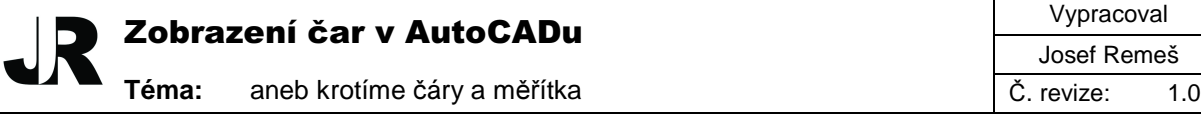

## **Tisk z rozvržení**

Nejvíce problematickou kapitolou bývá tisk z rozvržení, kdy v modelu je zobrazeno vše správně, ale pokud vytvořím v rozvržení výřez, tak se mi čáry splynou v čáru plnou. Kamenem úrazu může být špatná kombinace proměnných řídící měřítko čar globálně, dále nejednotné měřítko všech typů čar nebo nastavení proměnné PSLTSCALE.

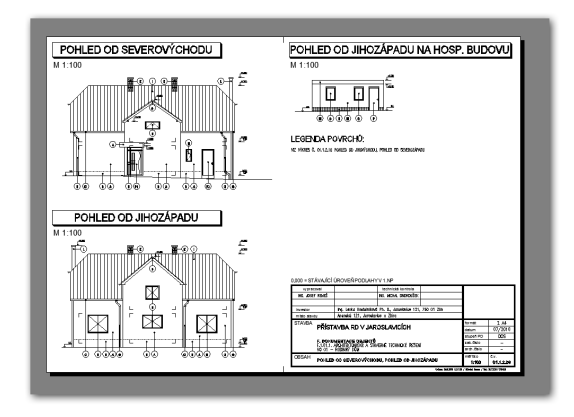

#### **P**ř**íklady nastavení prom**ě**nné PSLTSCALE**

Hodnotu PSLTSCALE na 1 nastavujeme v případě, kdy máme výkres obsahující rozvržení s několika různými měřítky a potřebujeme, aby ve všech výřezech byly čáry proporčně totožné (tj. velikost a rozteč jednotlivých prvků byla stejná). Při nastavení PSLTSCALE na 0 bude situace opačná, rozvržení s různými měřítky budou mít odlišné proporce čar.

#### **P**ř**íklady nastavení prom**ě**nných pro správné zobrazení** č**ar**

Pokud v rozvržení použijtete výřezy s různými měřítky, pak je nutné pro správné proporční zobrazení čar (tzn. aby nebyly různé rozestupy a velikost jednotlivých segmentů) nastavit jednu z následujících kombinací proměnných:

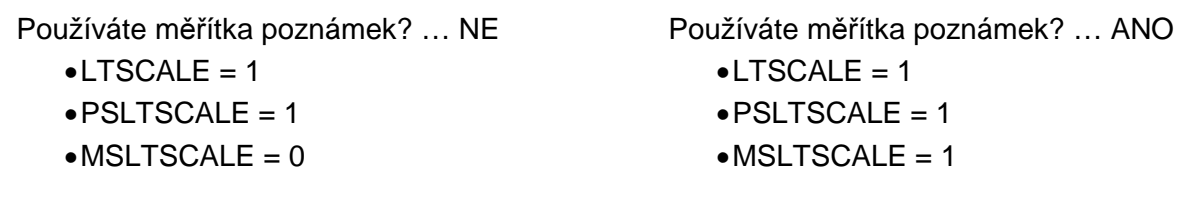

### **Pokyny pro** ř**ešení chybn**ě **zobrazených** č**ar**

- 1. Obnovte zobrazení příkazem Regenerovat vše (příkaz: **\_REGENALL**).
- 2. Vyberte **všechny** č**áry** a nastavte **m**ěř**ítko typu** č**áry** na hodnotu **1**.
- 3. U komplexních čar ověřte přítomnost požadovaných **SHX** v některém z adresářů načítaných AutoCADem.
- 4. Ověřte závislost měřítka typu čáry na měřítku poznámek (proměnná: **MSLTSCALE**).
- 5. Ověřte nastavení globálního měřítka čar (proměnná: **LTSCALE**).
- 6. Při tisku z rozvržení ověřte nastavení proměnné **PSLTCALE**.

```
Poznámka: Po změně hodnoty této proměnné je vhodné provést 
příkaz Regenerovat vše.
```
- 7. Další příčinou špatného zobrazení může být **nejednotná definice typ**ů č**ar**.
- 8. Pokud nepomůže ani jeden z výše uvedených postupů, ověřte výkres na chyby a opravte jej (příkaz **\_RECOVER**).

### **Doporu**č**ení**

- Hodnotu měřítka typu čáry nastavte u všech čar ve výkrese na 1. Nepoužívejte individuální nastavování měřítek čar, a pokud, tak v omezené míře. Při vykreslování překladů v příčkách se tomuto např. nevyhnete, ale krajně nevhodné je používat individuální nastavení měřítka čar v situacích.
- Je vhodné používat ověřené typy čar z jednoho zdroje, neboť se může stát, že definice čar nebudou míti shodné proporce, což se projeví při globálním nastavování měřítka čar ve výkrese. Ideálním situací je, pokud vycházím ze šablony, kde jsou potřebné čáry načteny a proměnné nastaveny.

**Tip:** Chybí Vám základní typy čar, čáry inženýrských sítí nebo SHX soubor? Řešením je zdarma dostupný balíček uživatelských souborů pro AutoCAD … CAD standardy pro AutoCAD, kde naleznete vše potřebné.

Odkazy na CAD standardy pro AutoCAD:

▪ http://www.cadforum.cz/cadforum/CAD-Standardy/

<sup>▪</sup> http://www.jremes.cz/index.php/cad-standardy-autocad

# **Seznam prom**ě**nných pro m**ěř**ítko** č**ar**

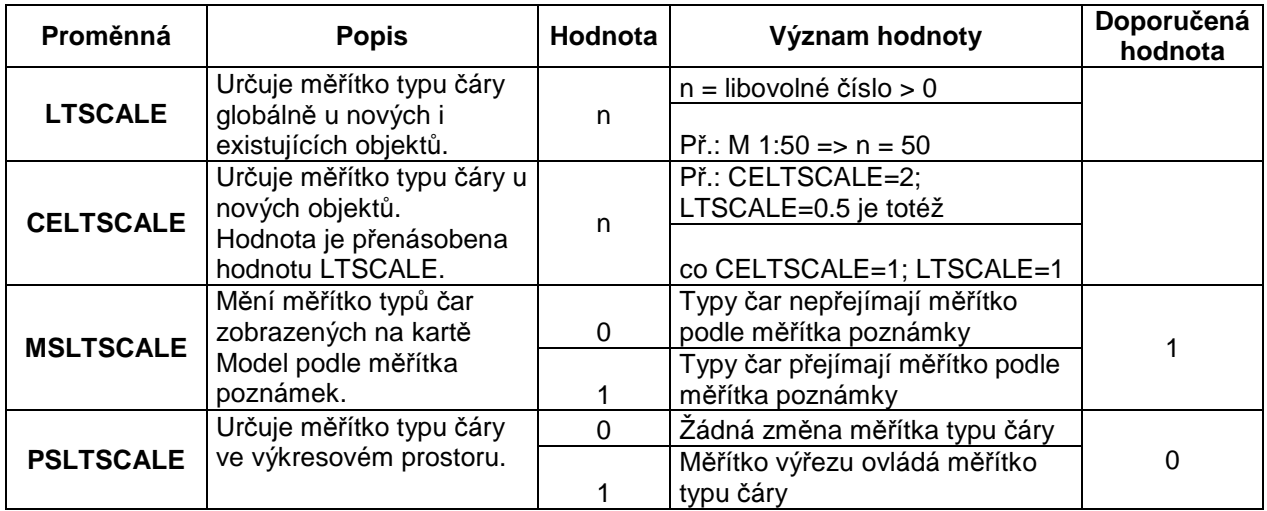